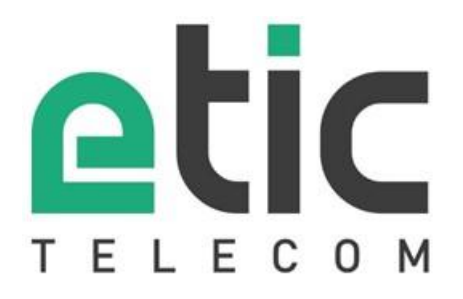

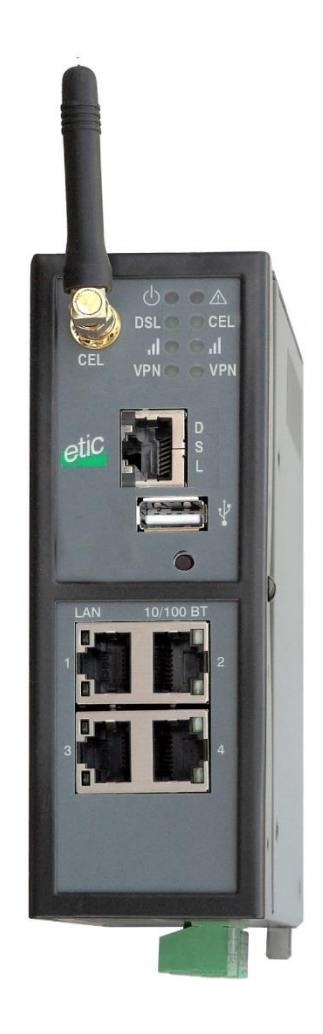

# **IPL-DAC**

**ADSL router with cellular backup**

\_\_\_\_\_\_\_\_\_\_\_\_\_\_\_\_\_ **USER GUIDE**

## **CONTENT**

The IPL-DAC ADSL router with cellular backup is designed and manufactured by

# **ETIC TELECOM**

**13 Chemin du vieux chêne 38240 MEYLAN FRANCE**

TEL : + (33) (0)4-76-04-20-05 FAX : + (33) (0)4-76-04-20-01 E-mail : hotline@etictelecom.com web : [www.etictelecom.com](http://www.etictelecom.com/)

### **CONTENT**

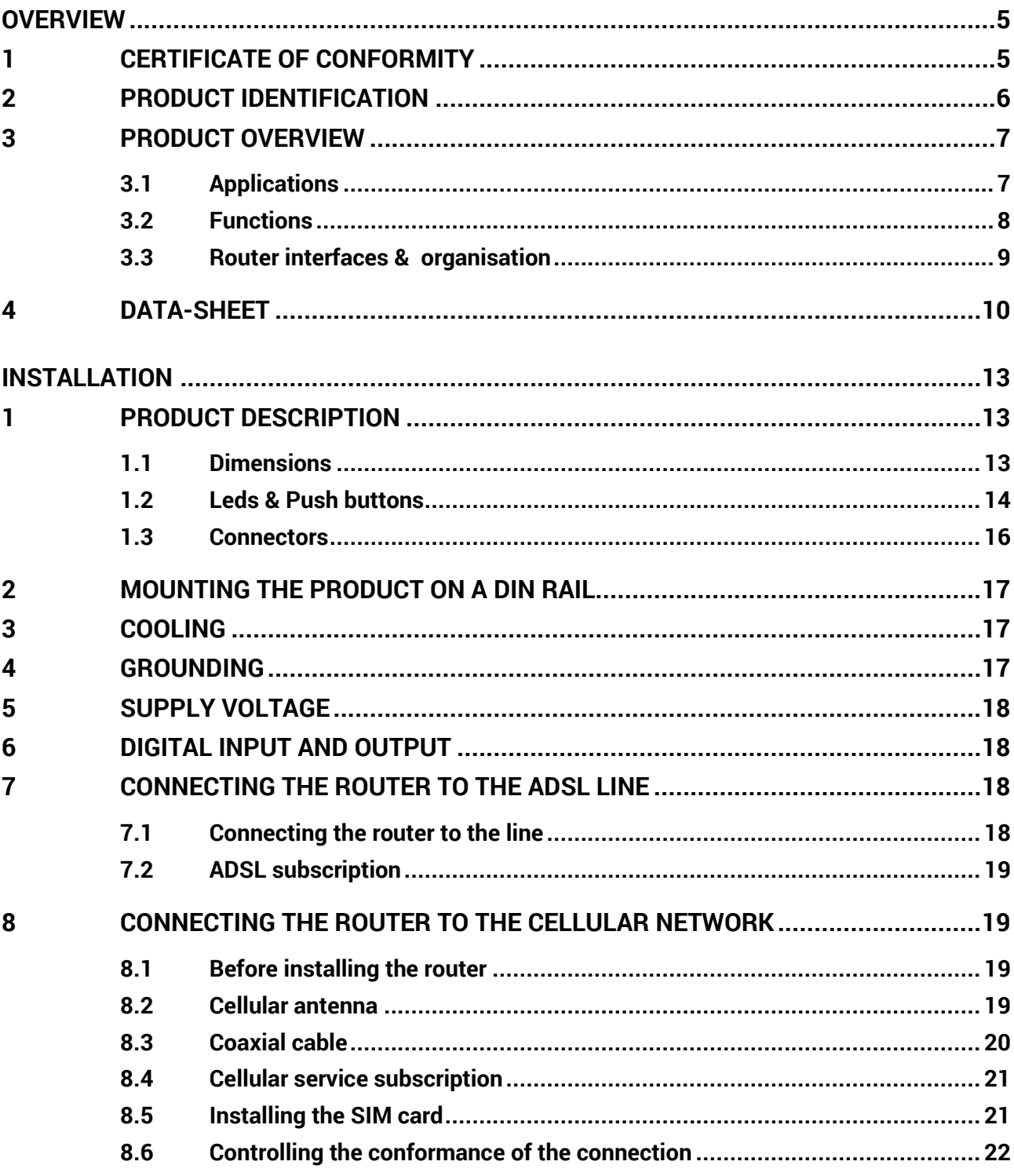

## **CONTENT**

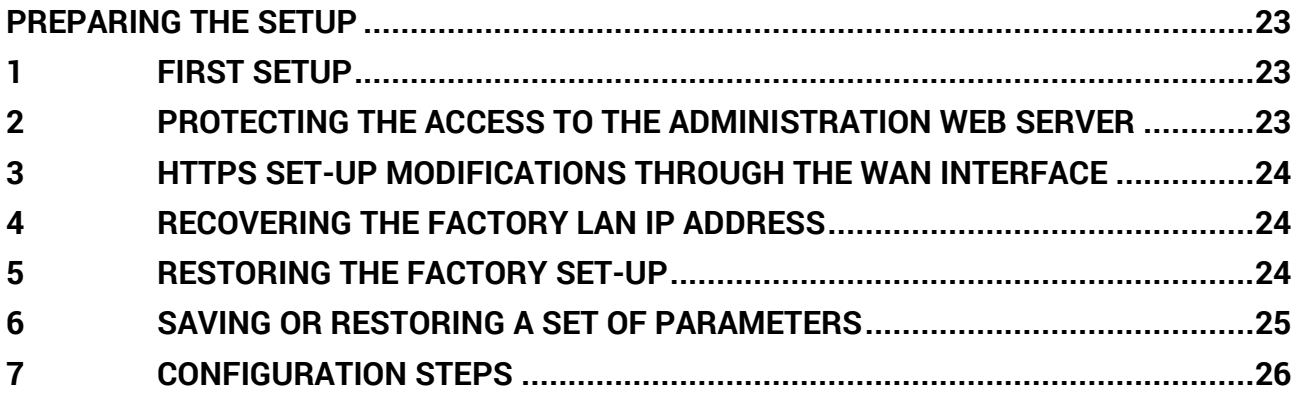

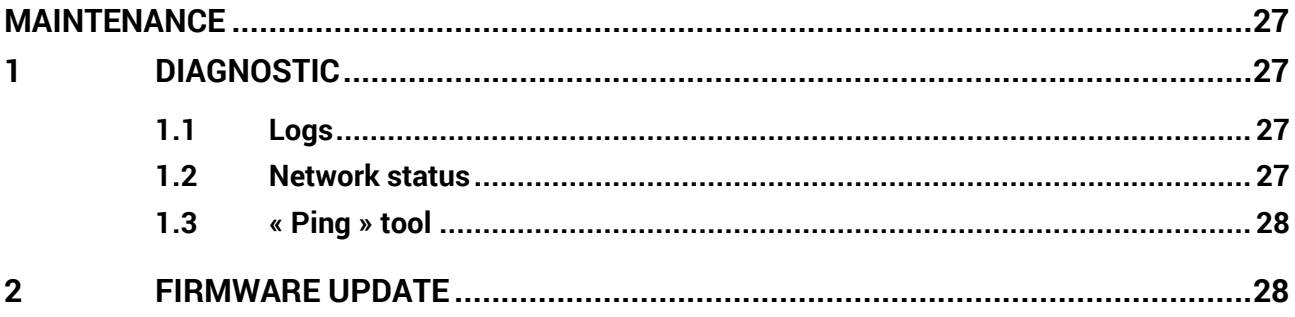

# <span id="page-4-1"></span><span id="page-4-0"></span>**1 Certificate of conformity**

The manufacturer, ETIC Telecom – 13 chemin du vieux chêne – 38240 Meylan – France, Hereby declares that the listed product

**Type of device :** Cellular router IPL-DAC

conforms to the Council Directive 1999/5/EC related to radio and telecommunication terminal equipments.

The harmonized standards to which the equipment complies are :

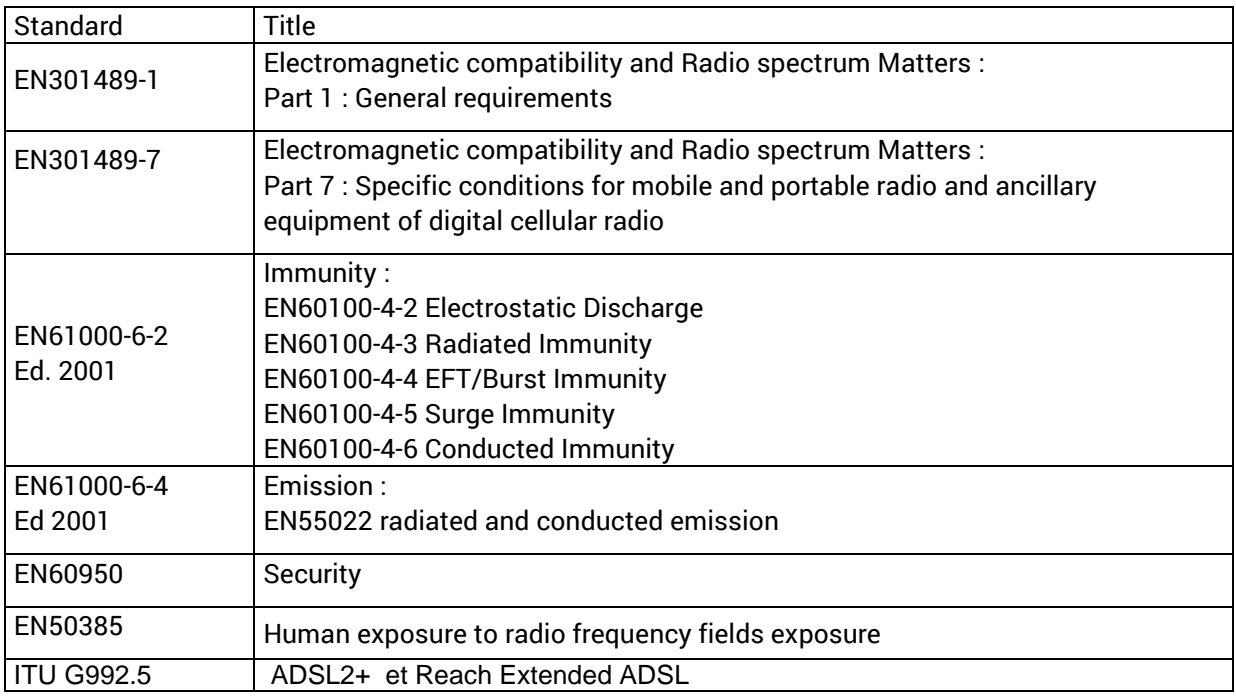

Philippe DUCHESNE Technical Director

5<sup>th</sup> January 2015

# <span id="page-5-0"></span>**2 Product identification**

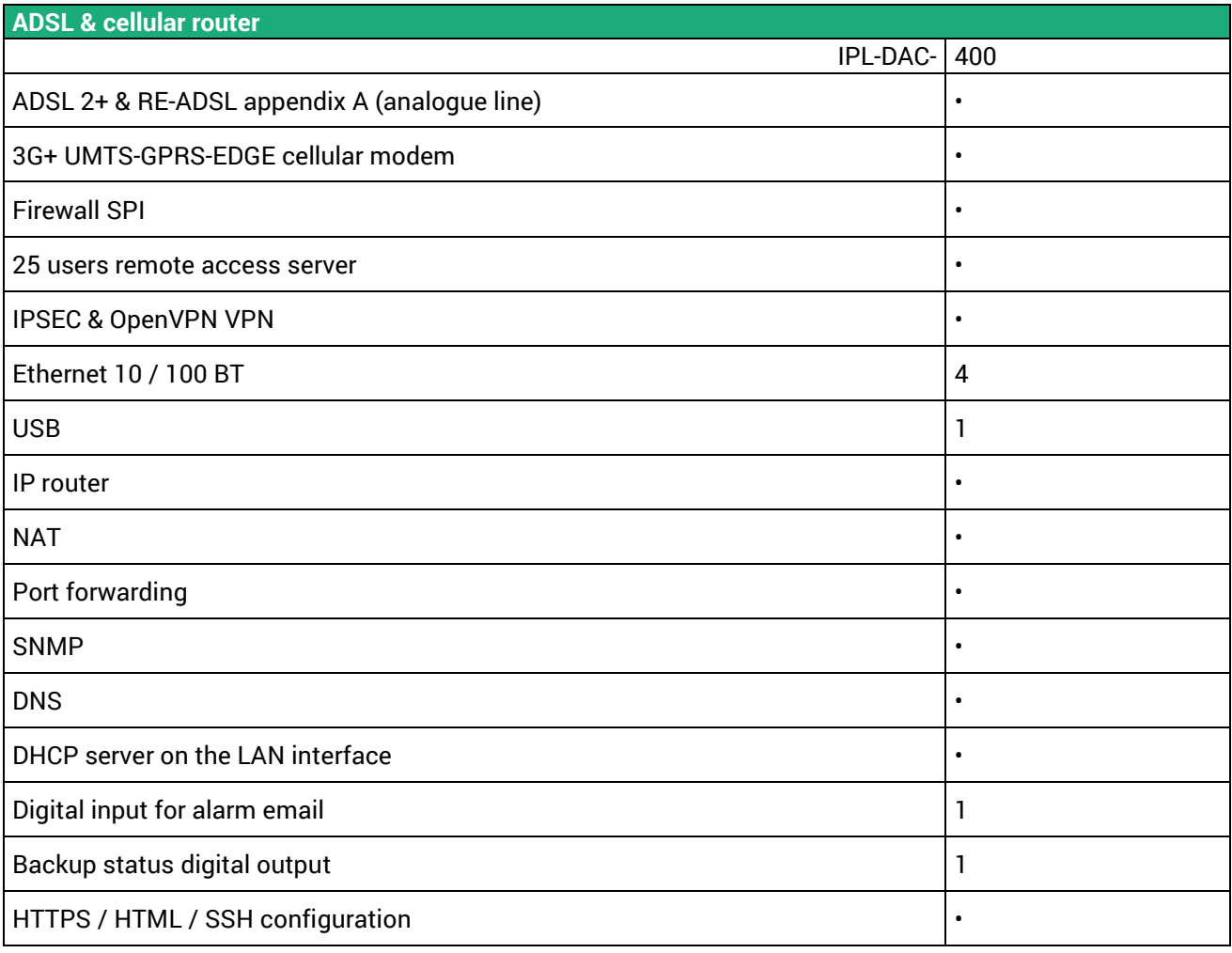

### <span id="page-6-0"></span>**3 Product overview**

The IPL-DAC router includes at the same time an ADSL 2+ modem and a UMTS modem.

It is designed for critical industrial remote scada systems.

it provides the following functions :

**Automatic backup between the ADSL line and the cellular network Multi-WAN IP routing IPSec or OpenVPN client or server Remote access server (RAS)** for remote maintenance **SPI Firewall**

### <span id="page-6-1"></span>**3.1 Applications**

#### **HIGH AVAILABILITY SCADA SYSTEMS**

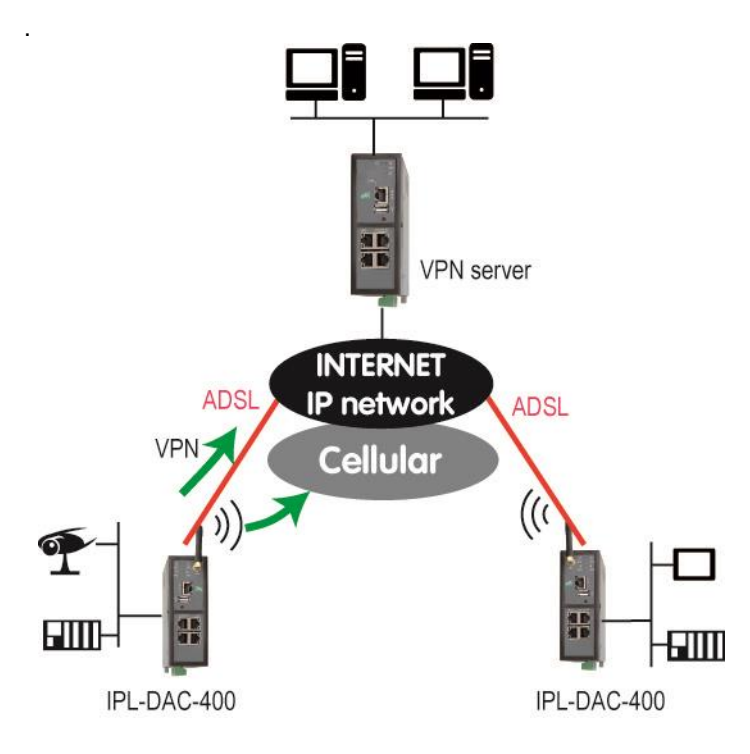

### <span id="page-7-0"></span>**3.2 Functions**

#### **Automatic backup**

The IPL-DAC router makes possible to switch the data to the cellular network when the ADSL line fails.

#### **Multi WAN IP router**

The IPL-DAC router provides powerful, flexible and comprehensive solutions to route IP packets through the ADSL or the cellular network.

The solutions include static routes, RIP protocol and address translation (NAT, DNAT) and port forwarding

#### **IPSec & OpenVPN tunnels**

The IPL-DAC features IPSec and OpenVPN tunnels to provide a high level of security and also compatibility with existing devices.

#### **Remote access server for PCs, tablets and smartphones**

The IPL-DAC router can also behave like a remote access server. If he is registered in the user list, a remote user can access to particular devices of a machine network depending on his identity.

The new HTTPS portal makes possible to access easily and safely to HMIs or PLCS web servers using a tablet, a PC or a smartphone.

#### **Firewall**

The firewall protects against the sophisticated attacks coming from the Internet. It is also able to filter IP frames between the WAN interface or any VPN interface on one hand, and the LAN interface on the other hand.

#### **VRRP redundancy**

VRRP makes possible to use two routers shaping a redundant solution.

#### **DNS server**

DNS makes it possible to assign Internet names to devices or organizations independently of their public IP address.

The IPL-DAC router behaves like a DNS server for the devices connected to the LAN.

#### **DHCP server**

On the LAN interface, the IPL-DAC router can behave like a DHCP server.

### <span id="page-8-0"></span>**3.3 Router interfaces & organisation**

The IPL-DAC router provides, an ADSL interface, a cellular interface and four switched Ethernet interfaces.

#### **WAN interfaces:**

The IPL-DAC router provides three WAN interfaces:

- The ADSL interface is the main WAN interface
- The cellular interface
- The Ethernet interface of the RJ45 Nr1, which can be used as a WAN interface.

Only one interface can be selected as the WAN interface at the same time (ADSL, Ethernet port 1, Wi-Fi).

#### **LAN interface:**

The LAN interface consists of the four Ethernet ports.

#### **Firewall**

The firewall filters the IP frames between the WAN interfaces or any VPN interface on one hand, and the LAN interface on the other hand.

#### **Remote access server**

The IPL-DAC provides a secure remote access server function (RAS function). The RAS function is available on the WAN interfaces.

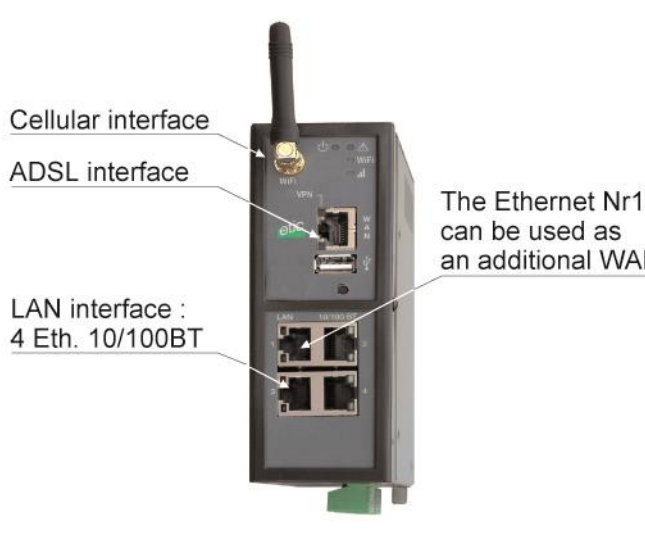

The Ethernet Nr1 interface an additional WAN

## <span id="page-9-0"></span>**4 Data-sheet**

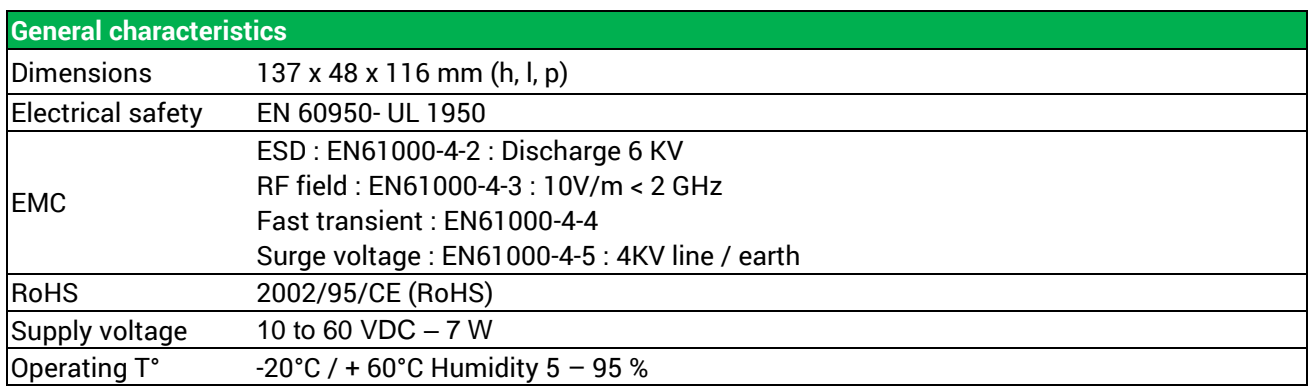

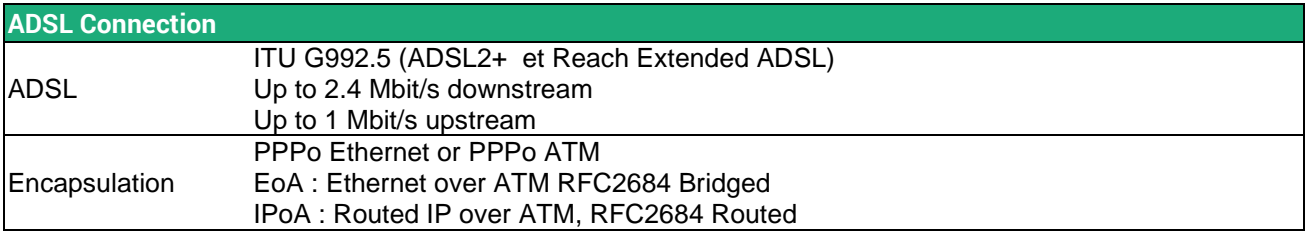

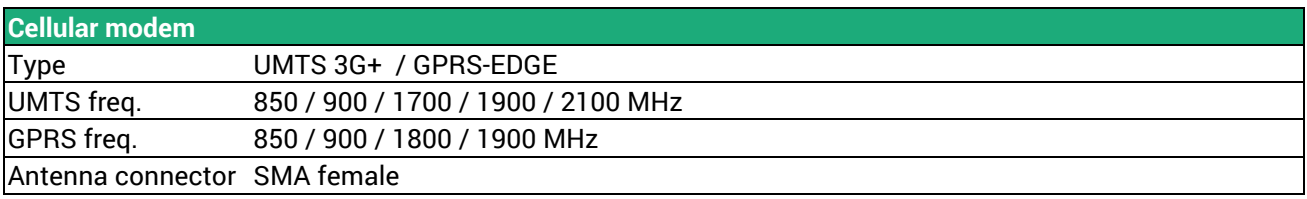

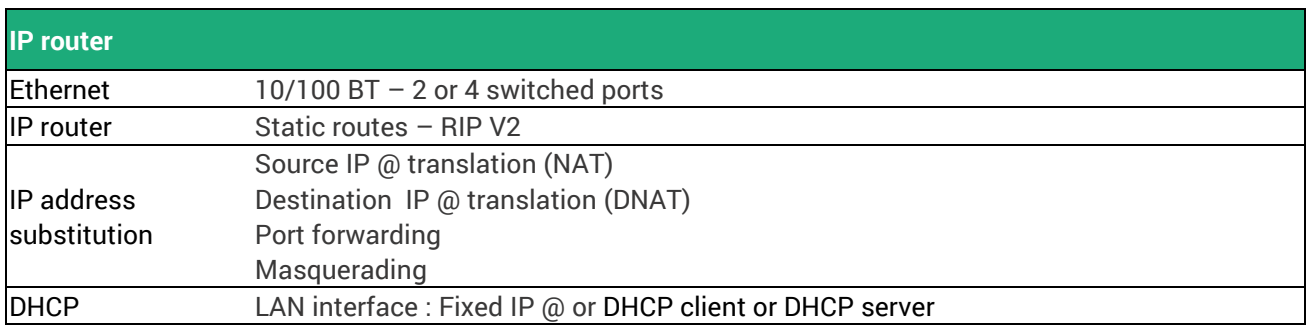

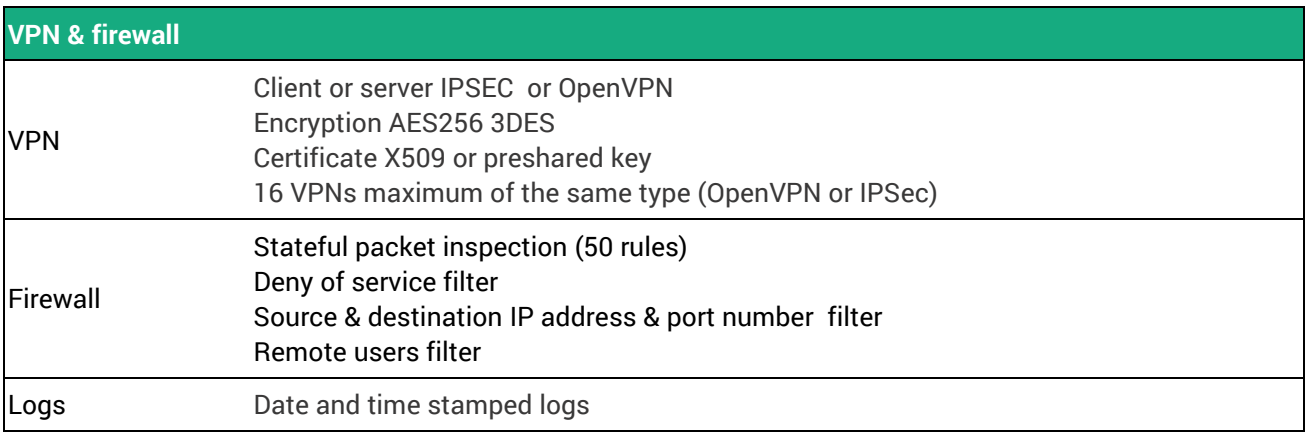

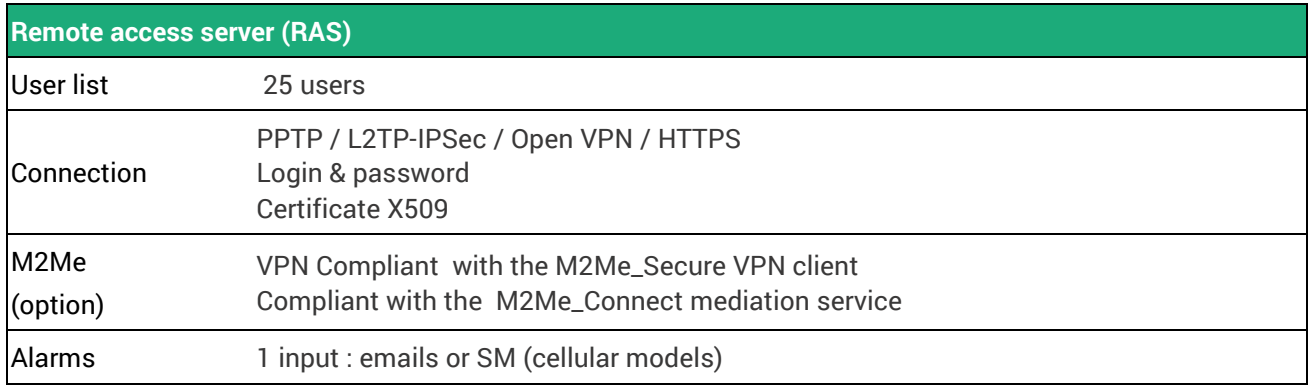

## <span id="page-12-1"></span><span id="page-12-0"></span>**1 Product description**

### <span id="page-12-2"></span>**1.1 Dimensions**

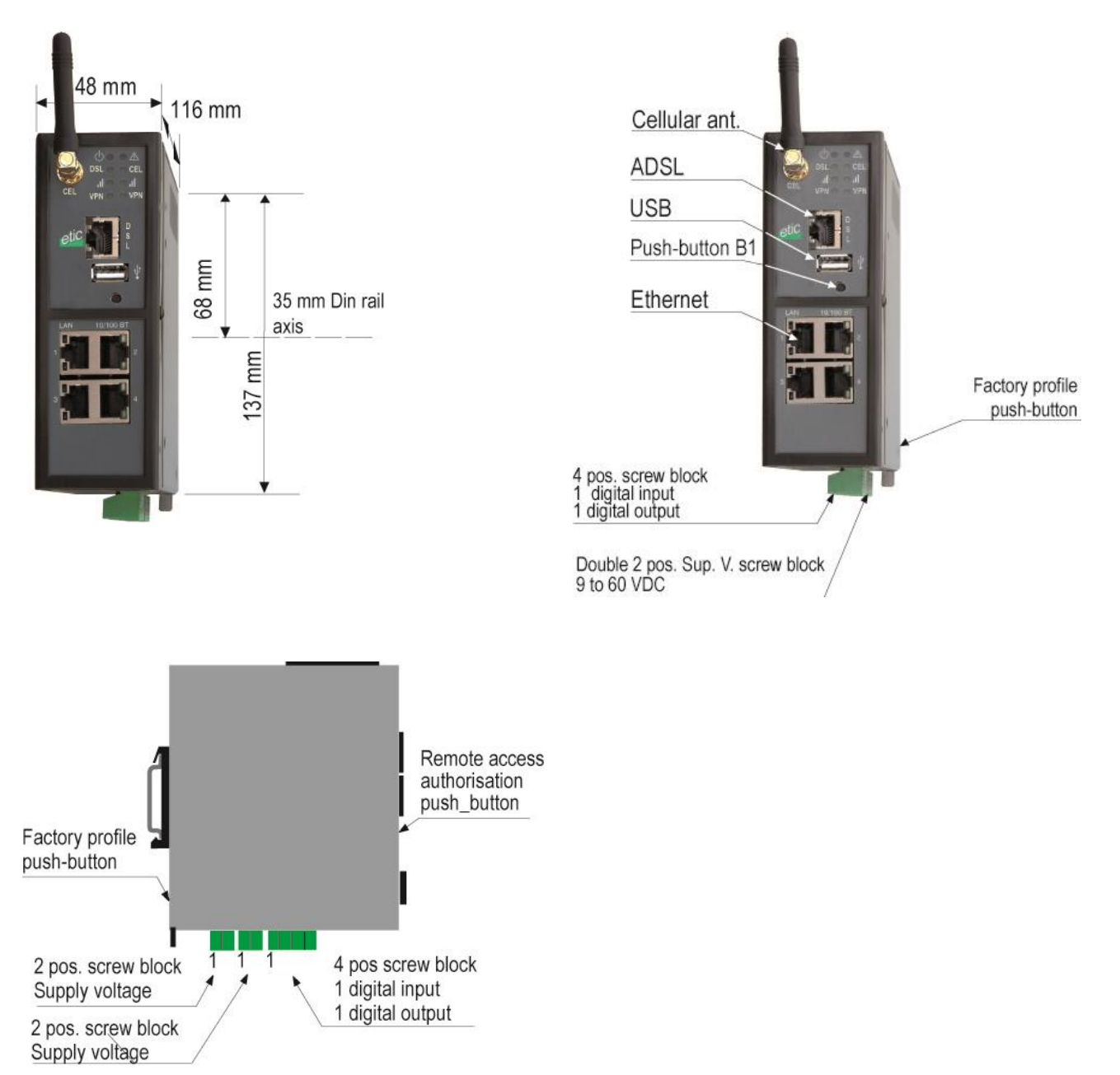

### <span id="page-13-0"></span>**1.2 Leds & Push buttons**

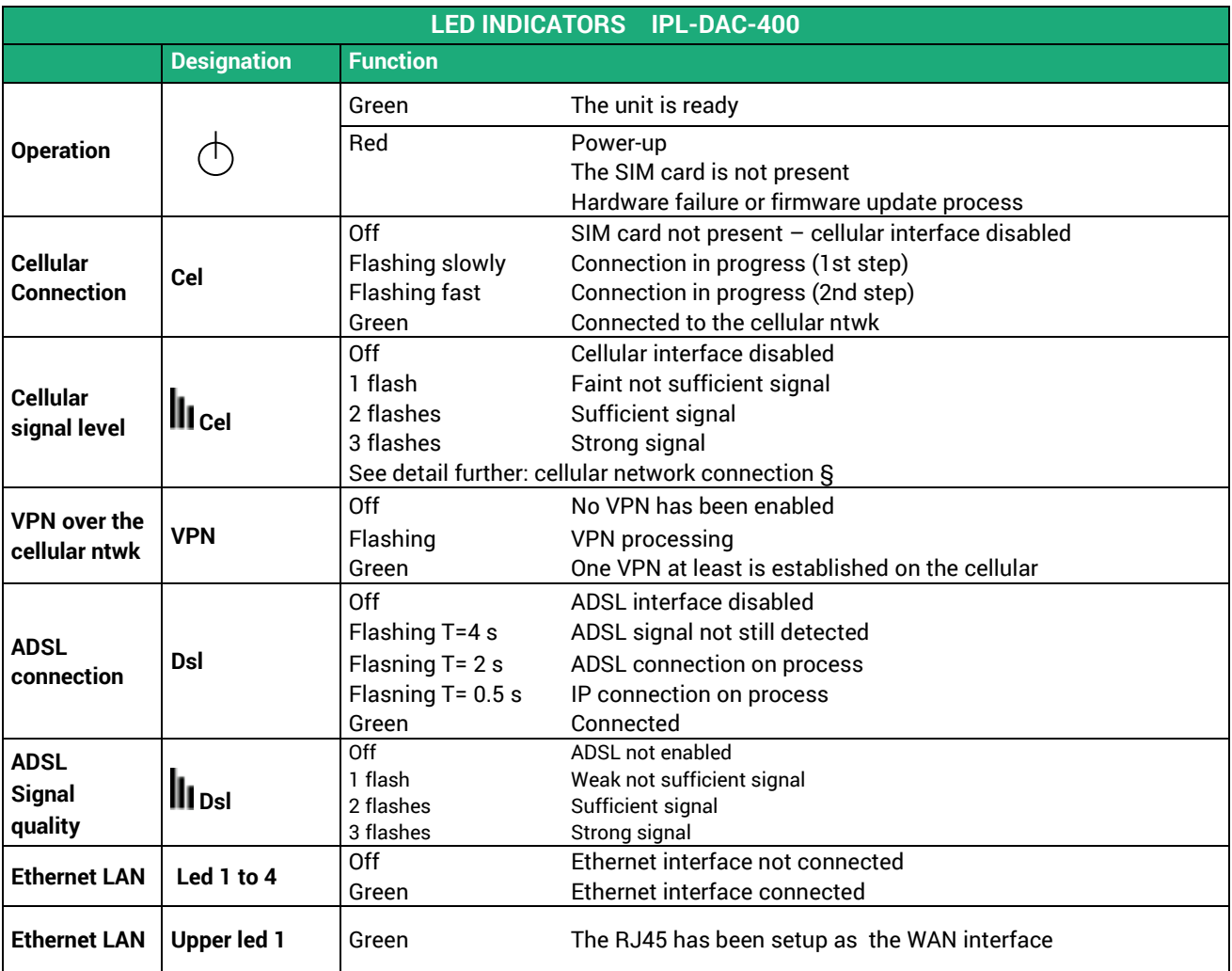

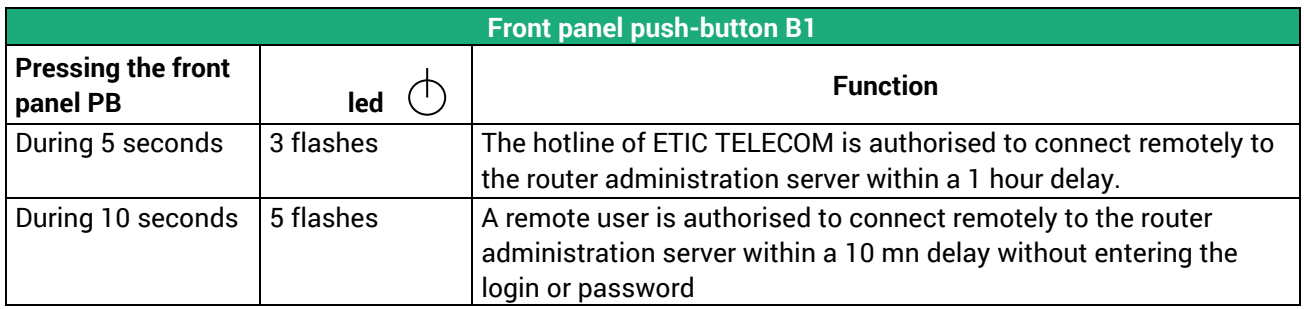

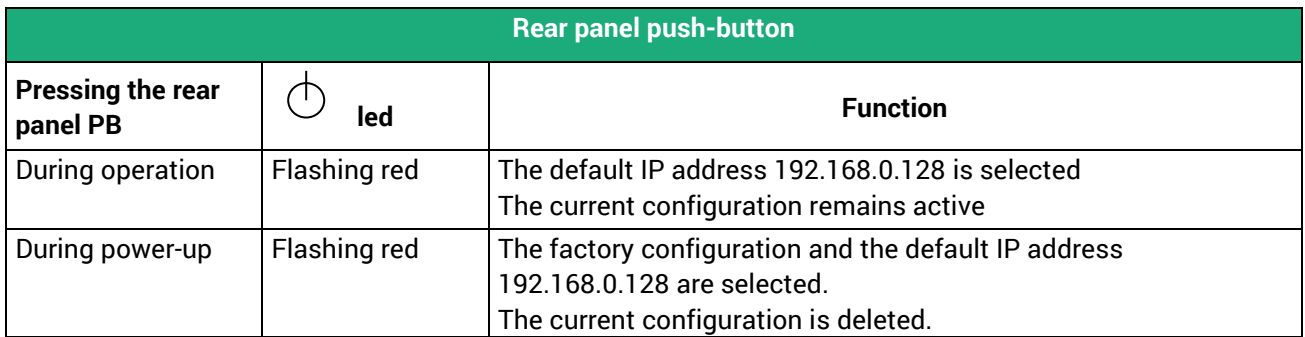

### <span id="page-15-0"></span>**1.3 Connectors**

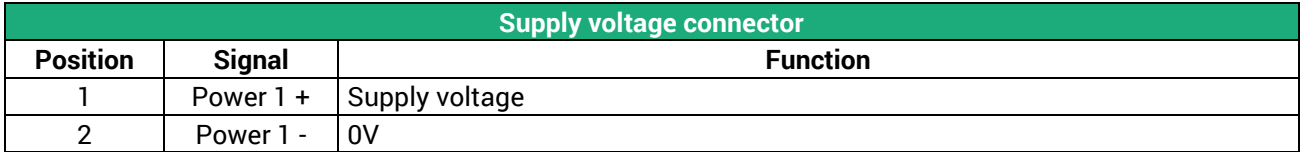

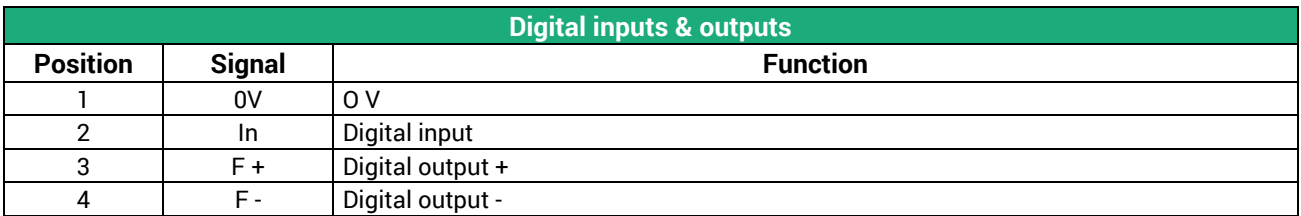

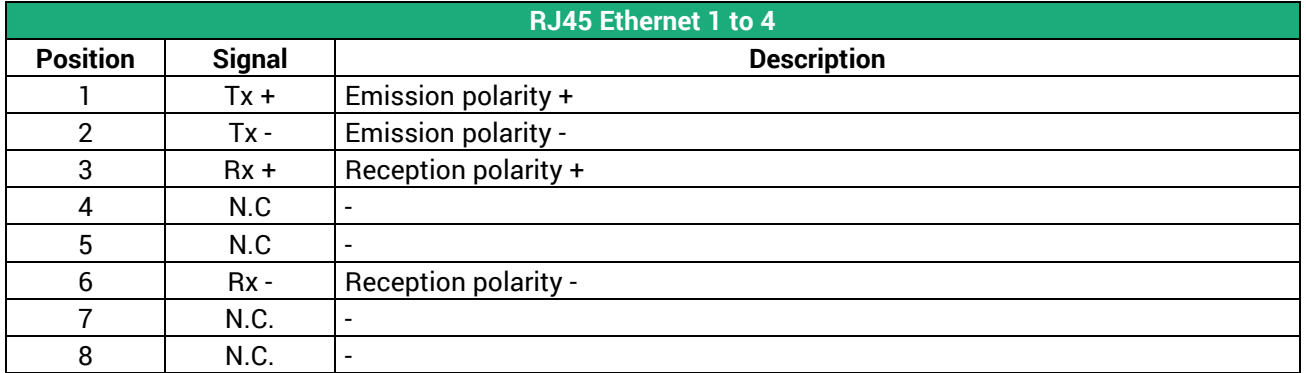

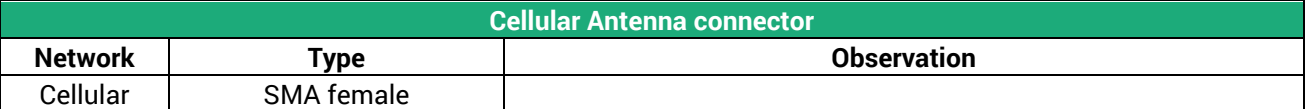

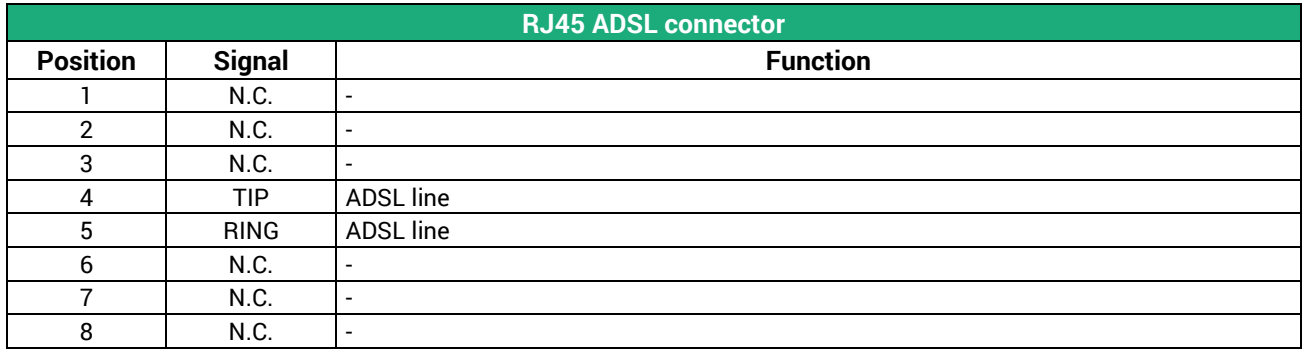

# <span id="page-16-0"></span>**2 Mounting the product on a DIN rail**

Mounting the unit on the 35 mm horizontal DIN rail 1 Removing the unit from the DIN rail

## <span id="page-16-1"></span>**3 Cooling**

To avoid obstructing the airflow around the unit, the spacing must be at least 25 mm above and below, and 10 mm left and right.

## <span id="page-16-2"></span>**4 Grounding**

There is one grounding clip on the bottom side of the router. Connect clip to the grounding surface to ensure

 $\overline{2}$ 

safety and prevent noise.

### <span id="page-17-0"></span>**5 Supply voltage**

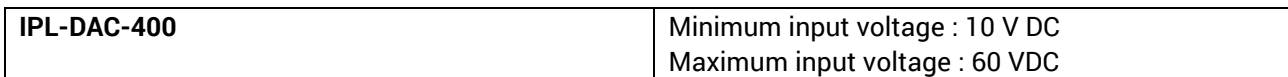

The consumption is lower than 8 W.

### <span id="page-17-1"></span>**6 Digital input and output**

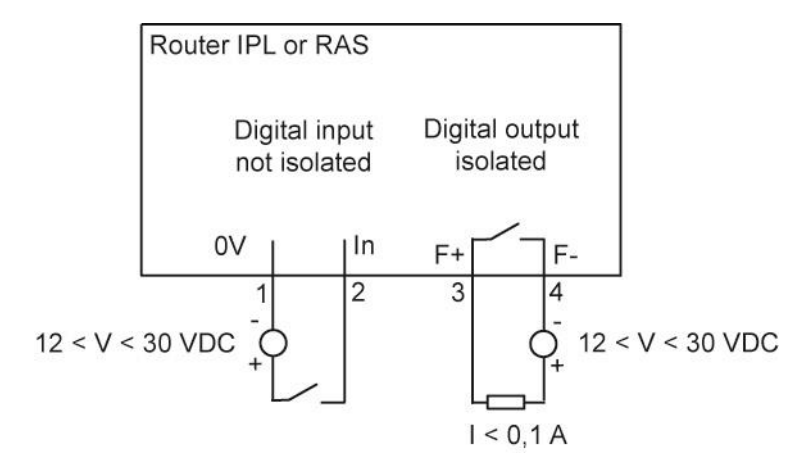

To check that the input and the output are correctly wired, select

Diagnostic > Hardware > Input / Output

The status of the input is displayed and the output can be switched ON or OFF.

### <span id="page-17-2"></span>**7 Connecting the router to the ADSL line**

#### <span id="page-17-3"></span>**7.1 Connecting the router to the line**

The IPL-DAC router can be connected to an analogue line telephone line or an unbundled loop when the attenuation of the reception signal is better than 63 dB

When the reception level is close to the limit, disconnections may occur.

In that situation, we recommend to ask to the ISP to setup the line with the RE-ADSL modulation which is suited for long line and weak signal.

#### **ADSL filter:**

If the line must be used for analogue voice transmission simultaneously with ADSL transmission, it is necessary to connect an ADSL filter.

#### **Surge arrester:**

The ADSL board of the IPL-DAC router is protected very carefully against over voltage coming from the line.

However, when the line is exposed to lightning, we recommend to connect a surge arrester between the line and the IPL router.

Report to appendix 1 for wiring.

### <span id="page-18-0"></span>**7.2 ADSL subscription**

The IP address assigned by the ISP to the ADSL interface of the router can be a fixed or a dynamic public IP address.

If it is dynamic, it changes frequently; for instance at each ADSL connection.

It is why; the router which owns a dynamic IP address can only initiate the communication (transmit an IP packet or initiate a VPN for instance) towards a router owning a fixed IP address.

Reciprocally, a router owning a dynamic IP address cannot easily receive a connection except if a DynDNS or NoIP service is used.

The IP router is fully compatible with that services but we do not recommend to use that kind of service for a critical industrial application.

# <span id="page-18-1"></span>**8 Connecting the router to the cellular network**

#### <span id="page-18-2"></span>**8.1 Before installing the router**

#### **Authorisations to use a cellular connection**

Check the cellular connection is authorised at the location where the router is supposed to be installed.

#### **Control of the reception level before installing the machine**

Before installing the router, refer to a coverage map over the Internet to check that the cellular reception signal is strong enough at the location where the machine is supposed to be installed.

Select the right mobile service provider.

#### **Confirming the transmission quality with a smartphone before installing the router**

If the wireless transmission seems possible, confirm with a control on site using a smartphone for instance. Most smartphones provide the reception level information (parameters or diagnostic menu).

To carry-out that control, use mandatorily a SIM card subscribed with the mobile service provider selected for the router RAS.

Remark:

The IPL router itself provides the reception level information in two ways:

A reception levelled indicator

The diagnostic menu of the administration web server of the router

#### <span id="page-18-3"></span>**8.2 Cellular antenna**

We provide a complete catalogue of cellular antennas:

Magnet mount antenna, Roof antenna, Ground plane antenna, Directive antenna, Omnidirectional antenna.

### <span id="page-19-0"></span>**8.3 Coaxial cable**

If necessary, the antenna can be connected to the IPL router through a coaxial cable.

The signal attenuation in a usual coaxial cable is 0.2 to 0.4 dB / m at 1 GHz, that is to say 2 to 4 dB for a 10 meter long cable.

If a coaxial cable must be used to connect the antenna to the router, the attenuation in the cable has to be taken into account to calculate the effective RF signal received by the router.

Refer to our cables and antennas catalogue.

### <span id="page-20-0"></span>**8.4 Cellular service subscription**

The router is designed to connect to the UMTS-GPRS data transmission service like the one used by the tablets.

The subscription should also provide the SMS service if SMS alarms are required.

A telephone service subscription is not needed.

One will take care to subscribe to a service authorizing the right volume of data per month (MB/month) and to check the price of the MB exceeding the limit of the subscription plan, if it exists.

The subscription must be preferably signed in the country where the machine is supposed to be installed to avoid roaming costs.

### <span id="page-20-1"></span>**8.5 Installing the SIM card**

The router provides two SIM card holders. If you use only one SIM card, use the SIM card holder No 1.

- Power off the router.
- Remove the anti-steal lid at the top of the product
- Insert the SIM card according to the drawing

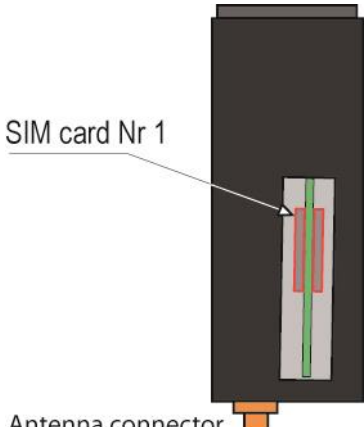

Antenna connector

### <span id="page-21-0"></span>**8.6 Controlling the conformance of the connection**

After installing and setting up the router, control the conformance of the connection:

#### **Reception level**

The reception level must be better than -90 dBm (two flashes of the reception level led indicator). See the table below.

#### **PING error rate**

Each PING request must receive an answer.

#### **Network response delay to a PING request**

The response delay must be better than 500 ms.

If the delay is longer than one second, it means the network is overloaded or that the signal level is weak.

If the connection is not conform, change the position of the antenna or select an alternative service like UMTS instead of LTE for instance.

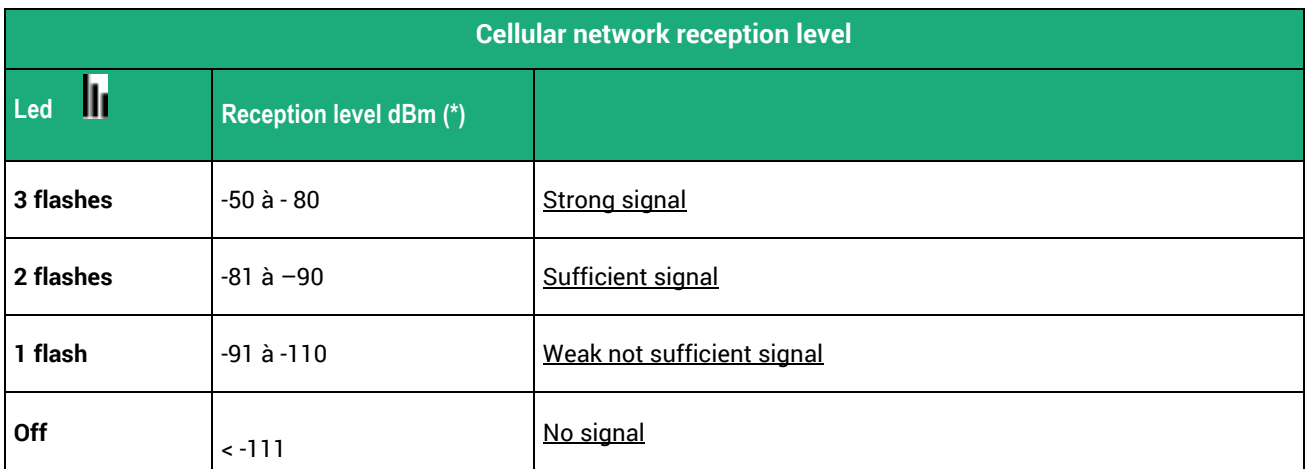

(\*) See the web server menu Diagnostic > Network > Interface.

# **PREPARING THE SETUP**

### <span id="page-22-1"></span><span id="page-22-0"></span>**1 First setup**

From factory, the IP address of the router is 192.168.0.128.

#### **Step 1 : Create or modify the PC IP connection**

Assign to the PC an IP @ in accordance with the router RAS IP address. For the first configuration, assign for instance 192.168.0.127 to the PC.

#### **Step 2 : Connect the PC directly to the LAN interface of the router**

#### **Step 3 : Launch the HTML browser : http://192.168.0.128**

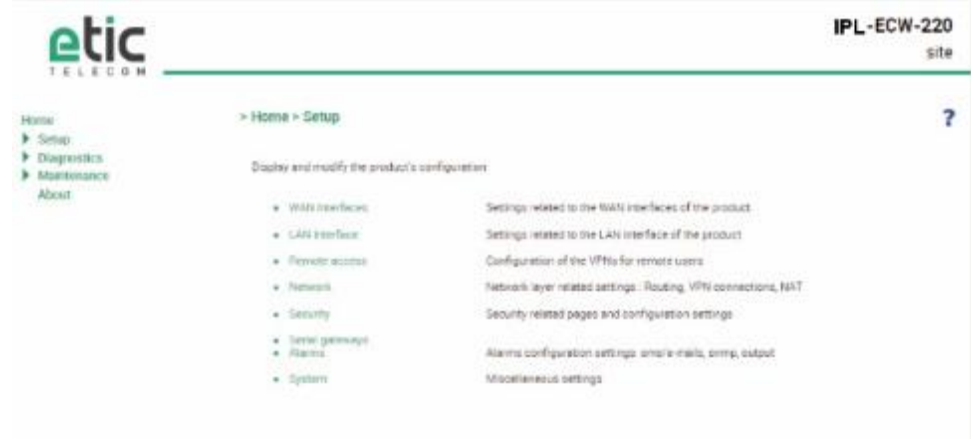

### <span id="page-22-2"></span>**2 Protecting the access to the administration web server**

- Select Set-up > Security > Administration rights.
- Enter an administration identifier and password.

### <span id="page-23-0"></span>**3 HTTPS set-up modifications through the WAN interface**

The administration web server is located at the LAN IP address.

Coming from factory, access to the administration web server is not allowed through the WAN interface

To use HTTPS instead of HTTP to setup the product or to authorise access to the administration web server through the WAN interface,

- Select Configuration > Security > Administration rights.
- Enter an administration identifier and password.
- Check the "HTTPS configuration" box.

 Check the "WAN access" box if you wish to access to the administration web server through the WAN interface.

Remark: the port No used to access to the administration web server with HTTPS is 4433.

Example: [https://192.168.38.191:4433.](https://192.168.38.191:4433/)

### <span id="page-23-1"></span>**4 Recovering the factory LAN IP address**

• Press the rear panel push-button ;

The OPERATION led indicator will flash.

The factory IP address 192.168.0.128 will be restored but the current configuration remains active.

### <span id="page-23-2"></span>**5 Restoring the factory set-up**

If firewall rules have been created finally preventing from reaching any IP address on the LAN interface including the router itself, it may be necessary to restore the factory configuration of the router.

#### **To restore the factory configuration,**

- Switch OFF the power supply of the router RAS.
- Press the rear panel push button and, switch-on the power supply.
- Keep the push button pressed until the operation led turns red.

Remark: The current configuration is cleared and the factory IP address 192.168.0.128 is restored.

### <span id="page-24-0"></span>**6 Saving or restoring a set of parameters**

Once a product has been set-up, the current set of parameters can be stored inside the router. In a second step, any set stored inside the router and displayed with the Configurations table can be saved as an editable file stored outside the ETIC router.

Inversely, a saved file can be loaded to the product Configurations table and then, if necessary, declared as the active set of parameters.

Select the Maintenance > configuration management menu

#### **To store the current configuration set of parameters in the configurations table,**

Assign a name for the current set of parameters ("configuration name" field) and click the Save button.

The updated Configurations table is displayed with an additional line.

#### **To save a stored set of parameters as an editable file**

- Select the set of parameters name in the Configurations table,
- Click the Export to the PC button.

The set\_of\_parameters.txt file is created.

#### **To import an editable \*\*.txt file**

- Click the Select a file button.
- Browse the PC and select the file,
- Click the Import from PC button.

The updated Configurations table is displayed with an additional line.

#### **To select a configuration set of parameters in the Configuration table, as the current configuration**

- Select the set of parameters name in the Configurations table,
- Click the Load button.

The selected set of parameters is now the current set of parameters.

## **PREPARING THE SETUP**

## <span id="page-25-0"></span>**7 Configuration steps**

To configure the router, we advise to proceed as follows:

- ADSL & Cellular interface setup
- LAN interface setup
- VPNs setup
- Routing and IP address translation functions setup
- Remote users connections, the user list and the access rights setup
- Serial or USB gateway setup
- Firewall setup

For detail about the configuration, refer to the IPL routers setup manual reference 90 234 09.

# **MAINTENANCE**

### <span id="page-26-1"></span><span id="page-26-0"></span>**1 Diagnostic**

#### <span id="page-26-2"></span>**1.1 Logs**

• Select the Diagnostic > Logs menu

#### **Main logs**

It registers The ADSL connections & disconnections The VPN connections & disconnections The remote users connections & disconnections The router starts

**OpenVPN & IPSec Logs** These logs registers the detail of the VPN connections

#### **Advanced logs**

That logs registers details about the following events:

Cellular & ADSL events M2Me RIP DHCP VRRP Telnet gateway Alarm emails The filter checkbox allow to display particular classes of events.

### <span id="page-26-3"></span>**1.2 Network status**

#### **To display the Interfaces status pages ,**

Select The Diagnostic > Network status>Interfaces menu.

The Interfaces page summarizes the current information of each interface of the router, like for instance :

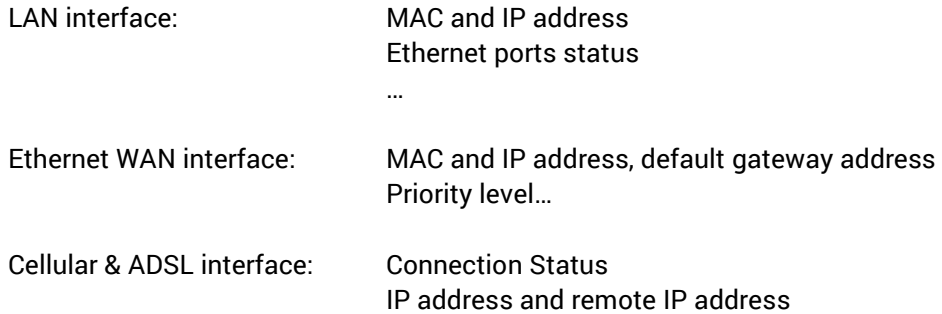

### **MAINTENANCE**

#### **To display the M2Me page,**

Select The Diagnostic > Network status> M2Me menu.

The M2Me page summarizes the current status of the M2Me connection and also displays the M2Me logs.

#### **To display the remote users page,**

Select The Diagnostic > Network status> Remote users menu.

This page displays the table of the remote users currently connected.

#### **To display the VPN connections page,**

• Select The Diagnostic > Network status> VPN (IPSec or OpenVPN) menu.

This page displays the table of the Open VPN or IPSec VPNs currently connected.

#### **To display the Routes page,**

• Select The Diagnostic > Network status > Routes menu.

This page displays the table of the routes set-up by the router and the ARP table.

#### <span id="page-27-0"></span>**1.3 « Ping » tool**

Select the Diagnostic > Tool > Ping menu.

Enter the PING destination IP address.

### <span id="page-27-1"></span>**2 Firmware update**

The firmware update can be carried-out locally or remotely.

If the firmware update operation do not succeed, for instance if the connection fails, the ETIC router restarts with the current firmware.

Once the firmware update has been carried-out, the ETIC router restores the previous current set of parameters.

#### **To update the firmware,**

- Select Maintenance > Firmware update menu,
- Click the Select the firmware file button,
- Click Upgrade now.

When the firmware is updated, the product automatically reboots.

## **MAINTENANCE**

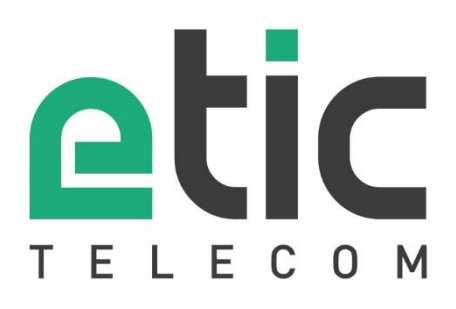

ETIC TELECOM 13 chemin du vieux Chêne 38240 Meylan France contact@etictelecom.com